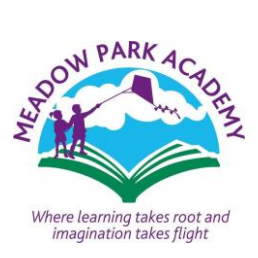

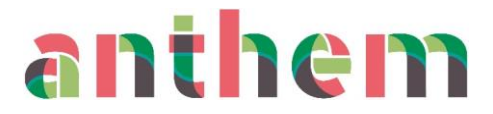

## **Step by step guide to logging on to Google Classroom**

A simple step by step guide to logging on. Please make sure you have also read all documents sent out related to Google Classroom as you are giving your consent by logging on. Most people have had more success using the internet browser rather than the app, so this guide will be using the web browser, however the same steps for logging in will work on the app.

**Step 1:** Open a web browser (Chrome / Safari / Internet Explorer or Microsoft Edge dependent on your device).

## **Step 2:** Type in Google Classroom.

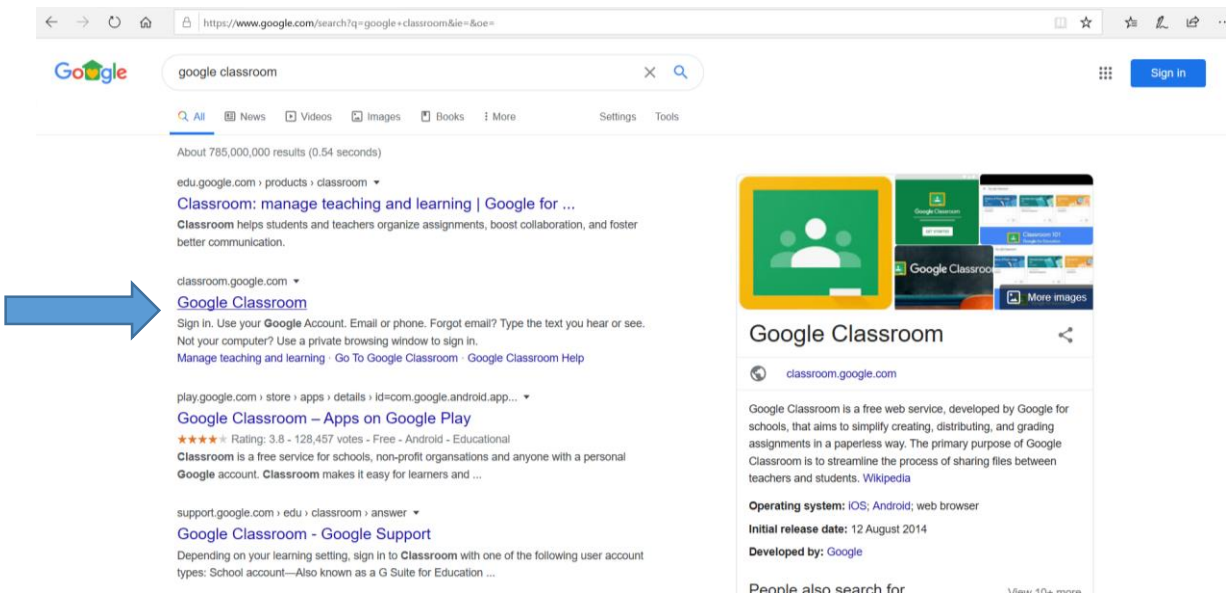

**Step 3:** Click on the blue box that says "go to classroom".

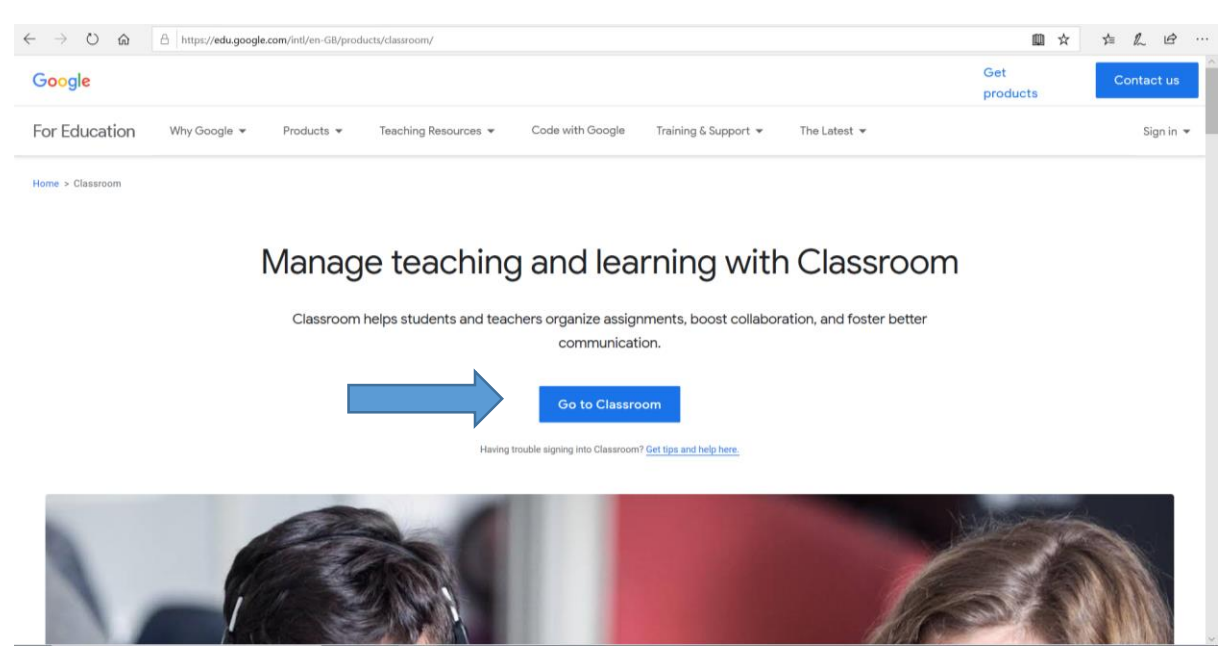

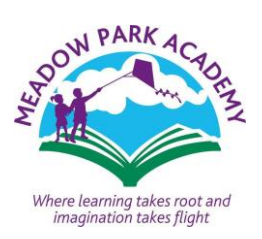

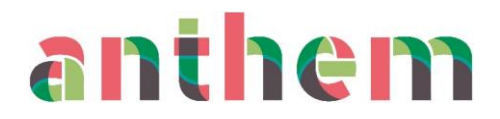

**Step 4:** Type in your username created for your child. This will be on the documents sent to you for your child's year group. (a number followed by first name initial and then surname – first part if double-barrelled - @meadowpark.anthemtrust.uk). You *MUST* use this username created or you will not be able to link to the class pages.

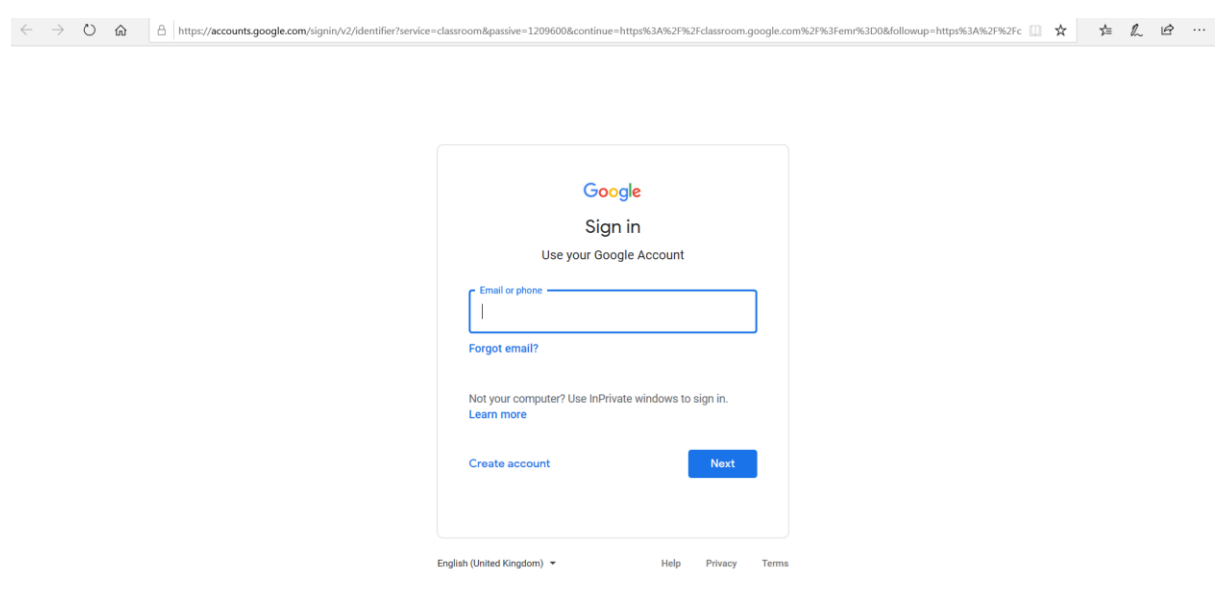

**Step 5:** You will then be taken to another log in page that will have the anthem logo above it (like the screenshot below). You will need to enter the same username again as on the previous page. It will then ask for your password. The password is on the original documents sent to you. It is in bold and starts with four numbers – NOT the class code.

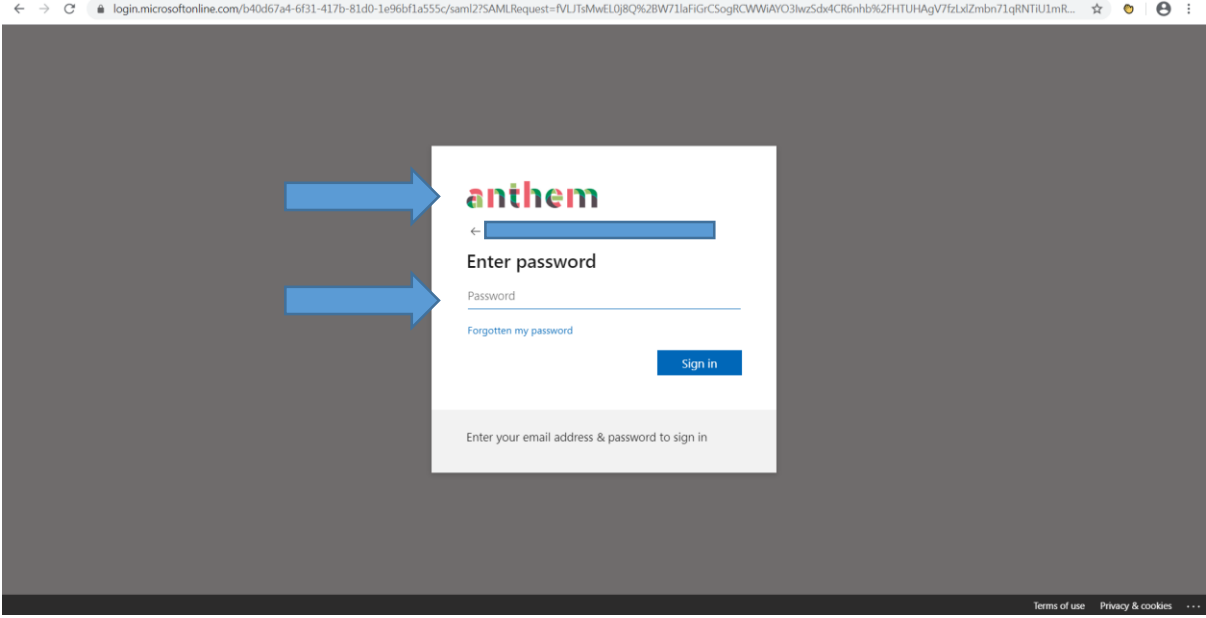

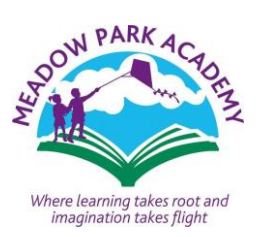

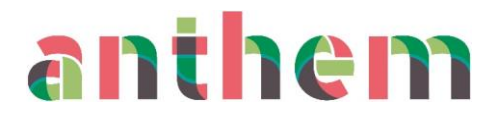

**Step 6:** You will then have to accept the agreement at the bottom. It will ask you to confirm you are using the correct username for the correct child, followed by asking if you are a student or a teacher (click student!). Your class page should automatically come up on the screen and you can click join. You are then connected!

**Step 7:** If you are logging in for more than one child, make sure you have signed out of the previous child's account before logging on using the same process for your next child, otherwise it will default to its known account and your other children will connect to the wrong pages.